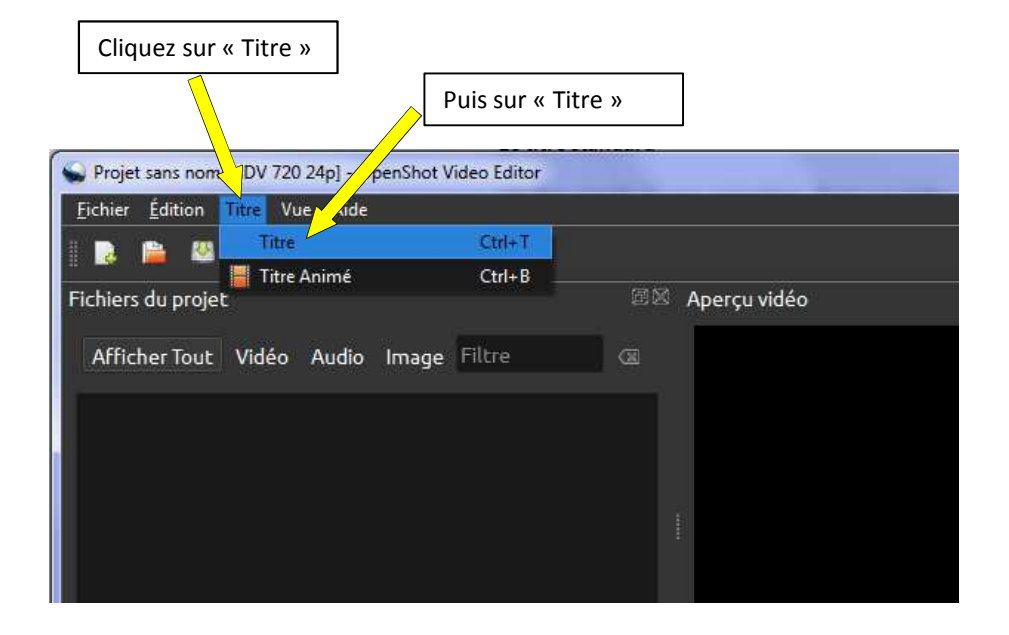

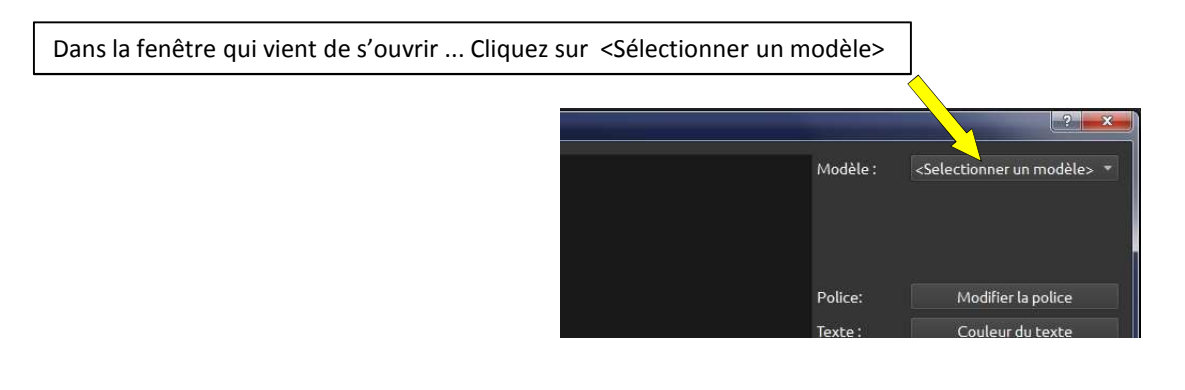

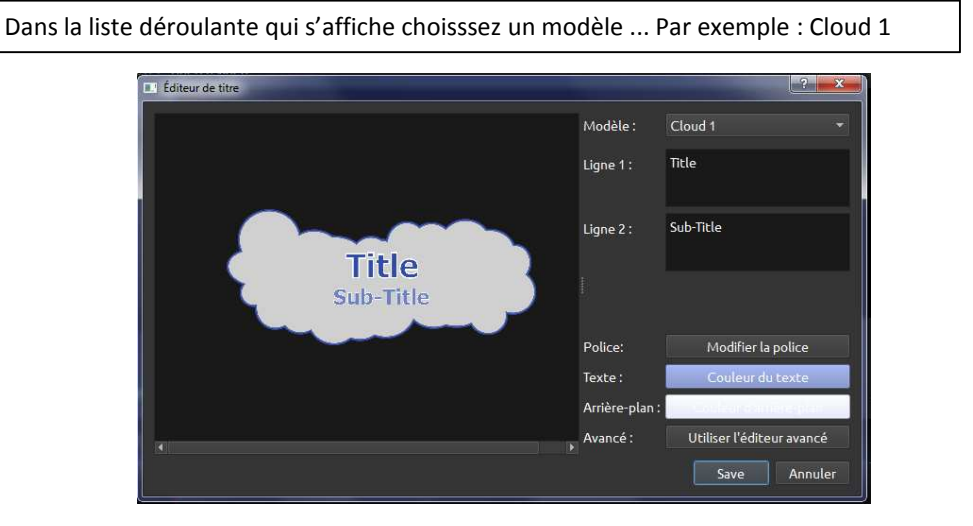

Composez votre titre selon votre gout : Ici, en Ligne 1, on a tapé le titre « Les chats » Et en ligne 2, on a tout effacé On peut aussi modifier La Police, les couleurs et plus encore

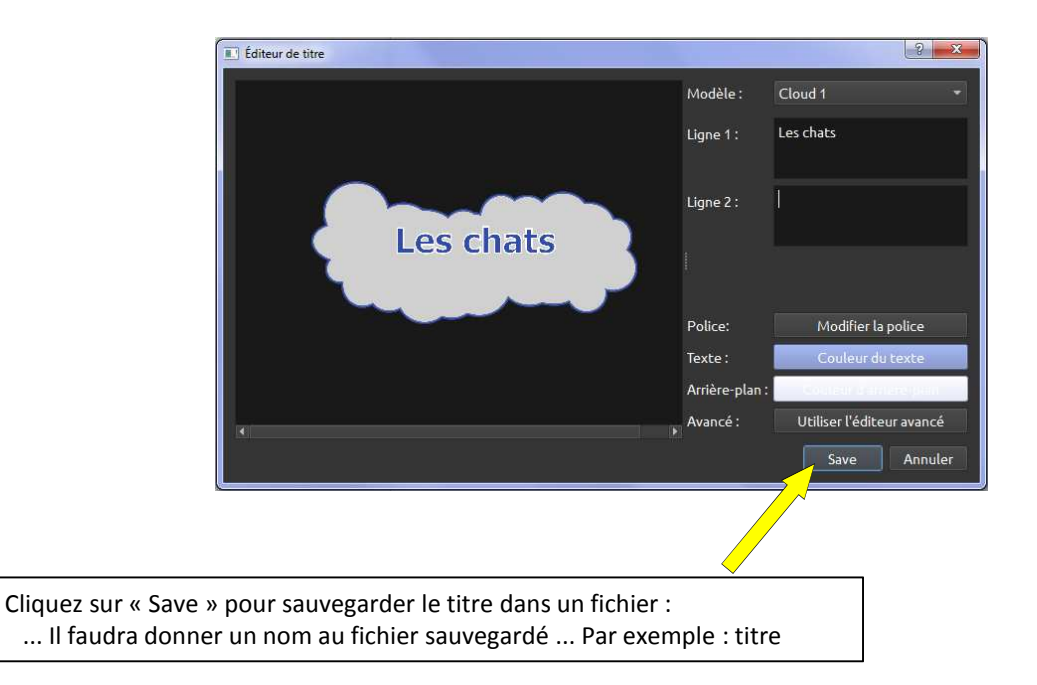

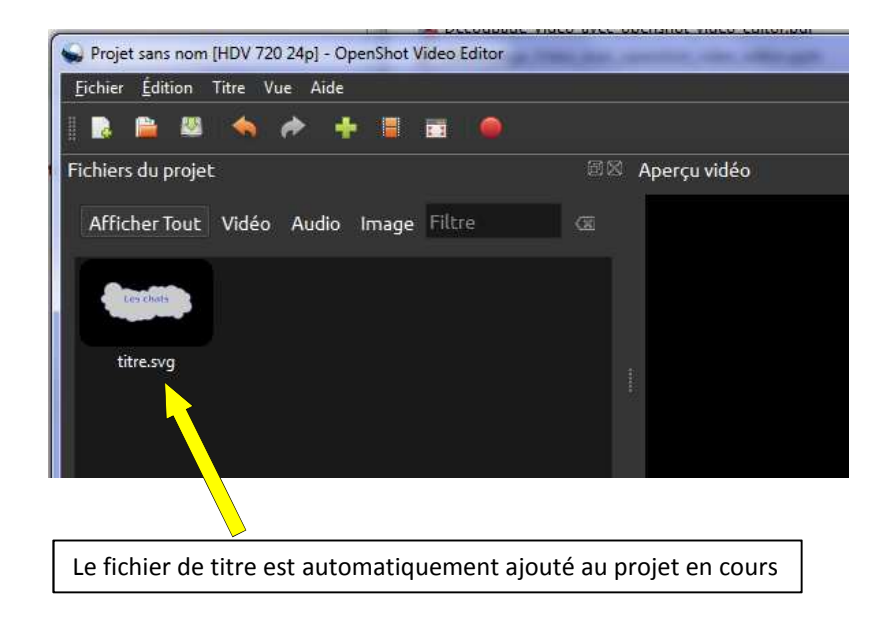

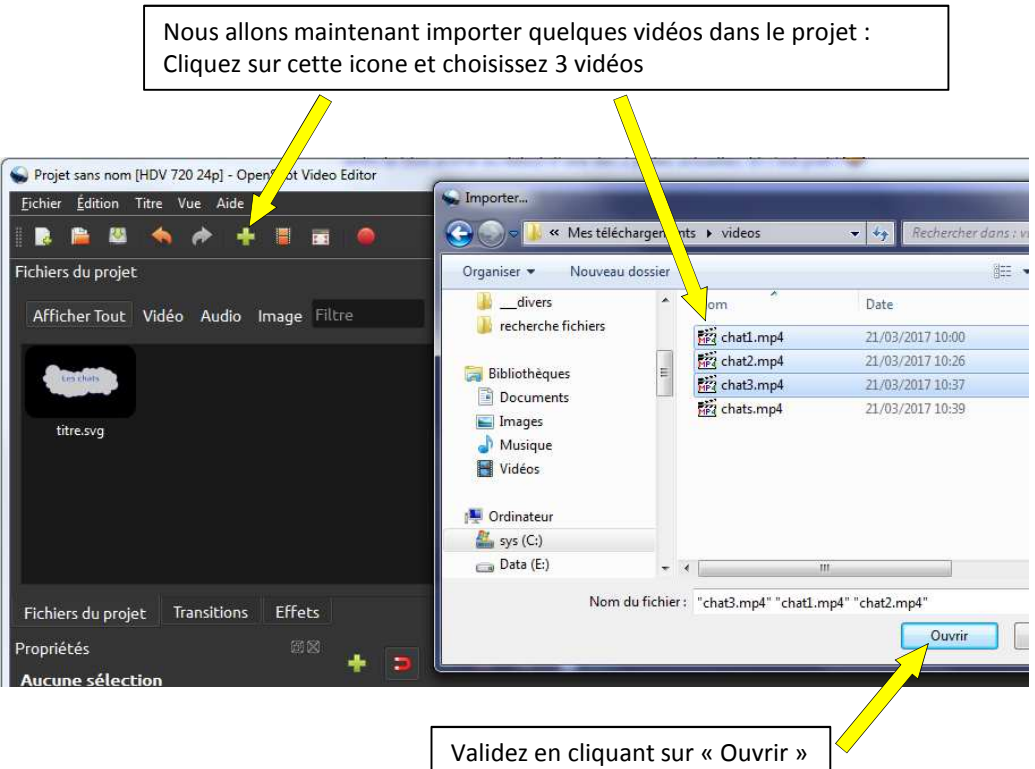

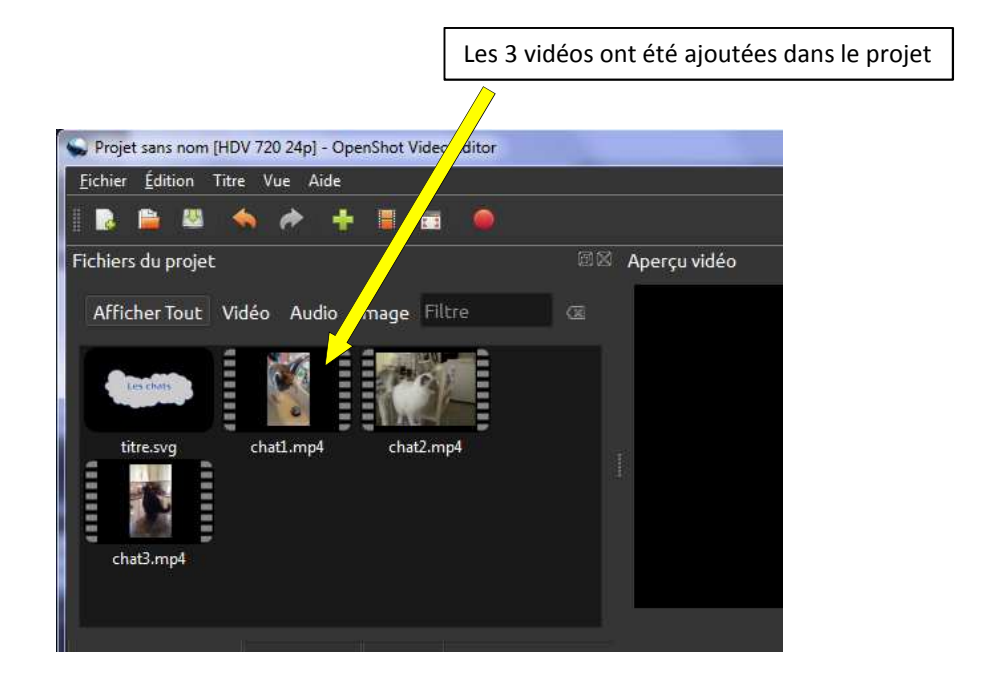

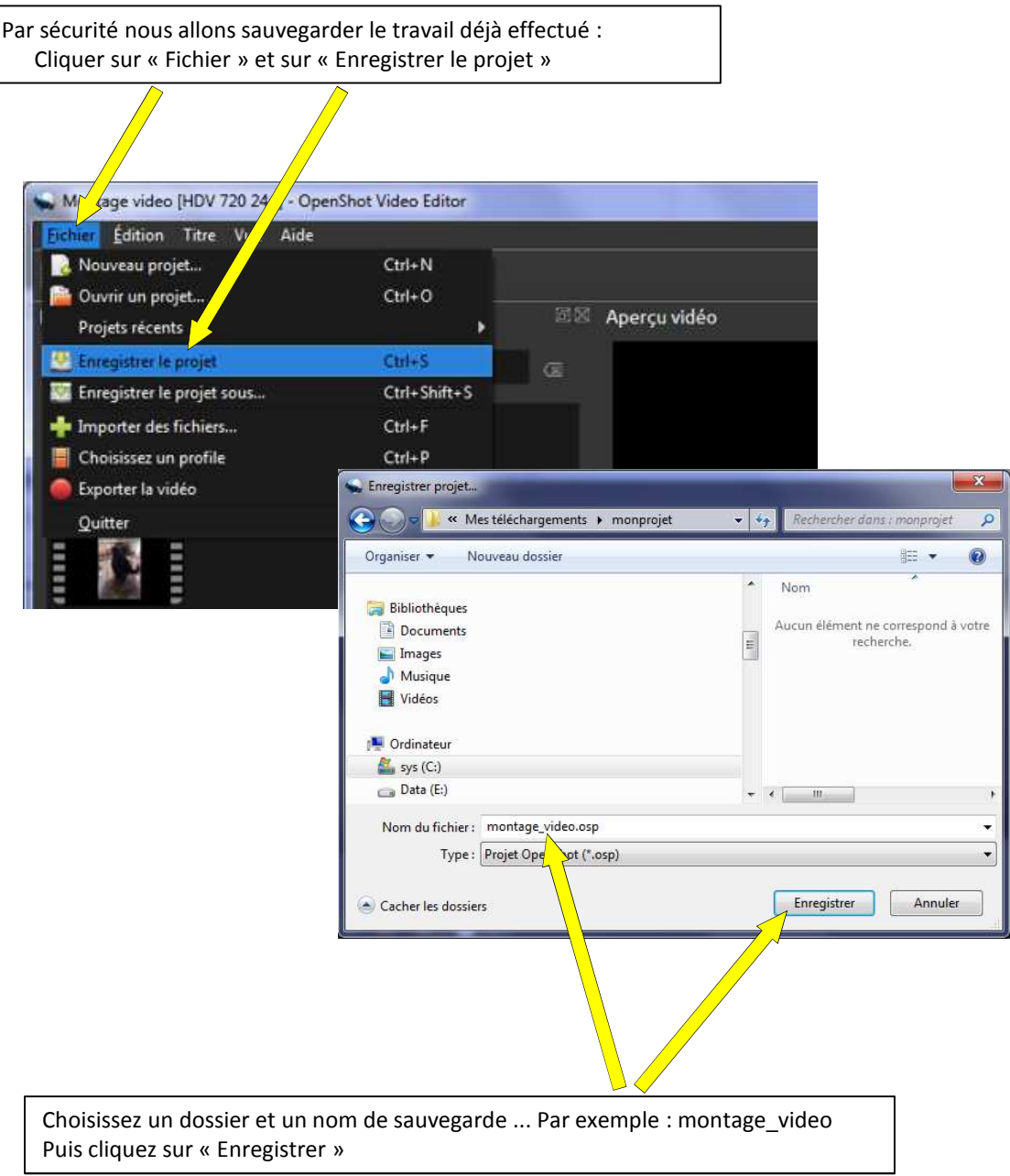

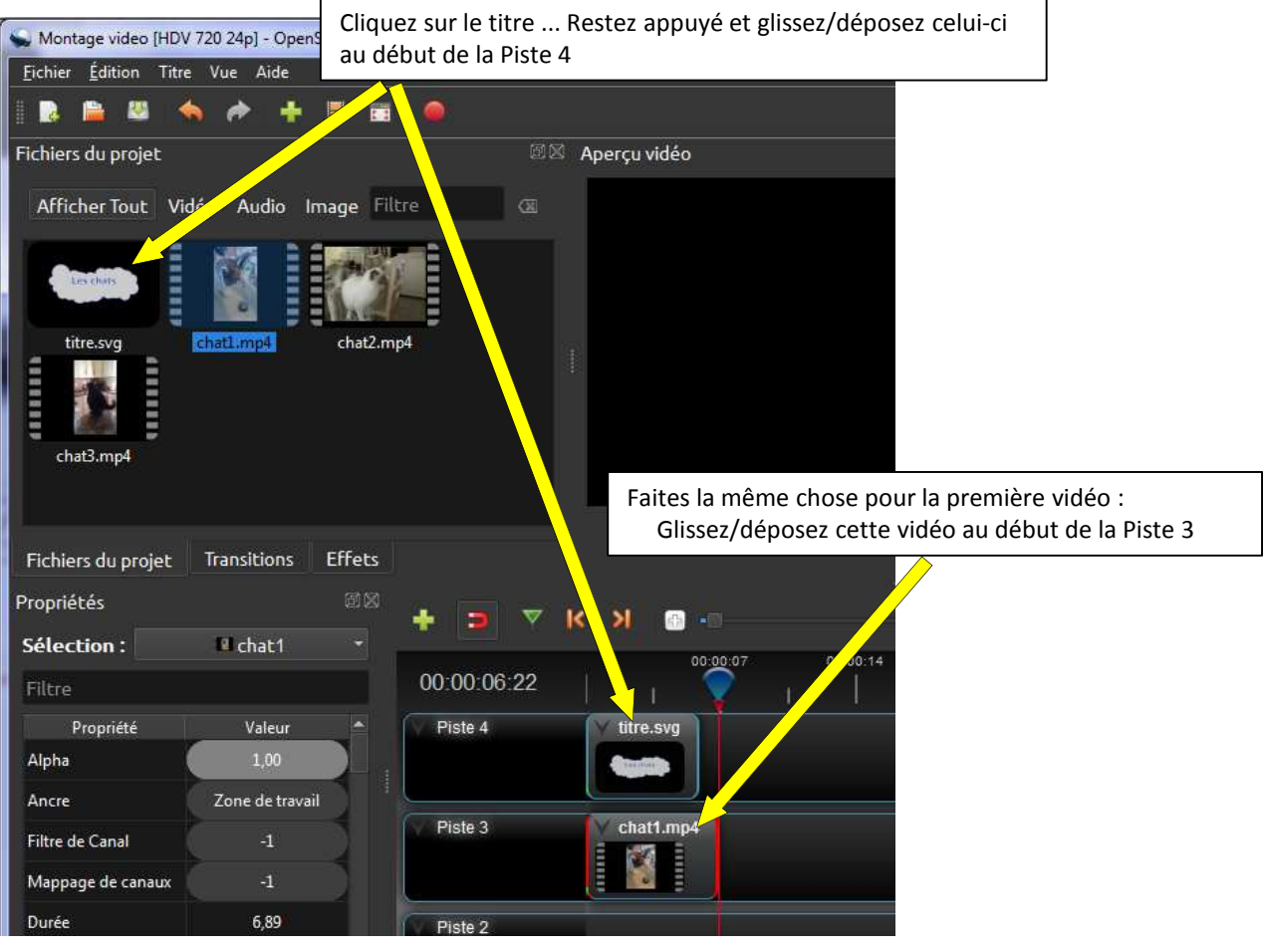

Il y a un ordre de priorité pour diffuser les fichiers projet. Ainsi, dans cet exemple, tout ce qui sera inséré dans la piste appelée pour le moment "Piste 4" sera diffusé au premier plan, tandis que tout ce qui sera inséré sur la "piste 3" sera diffusé en arrière-plan.

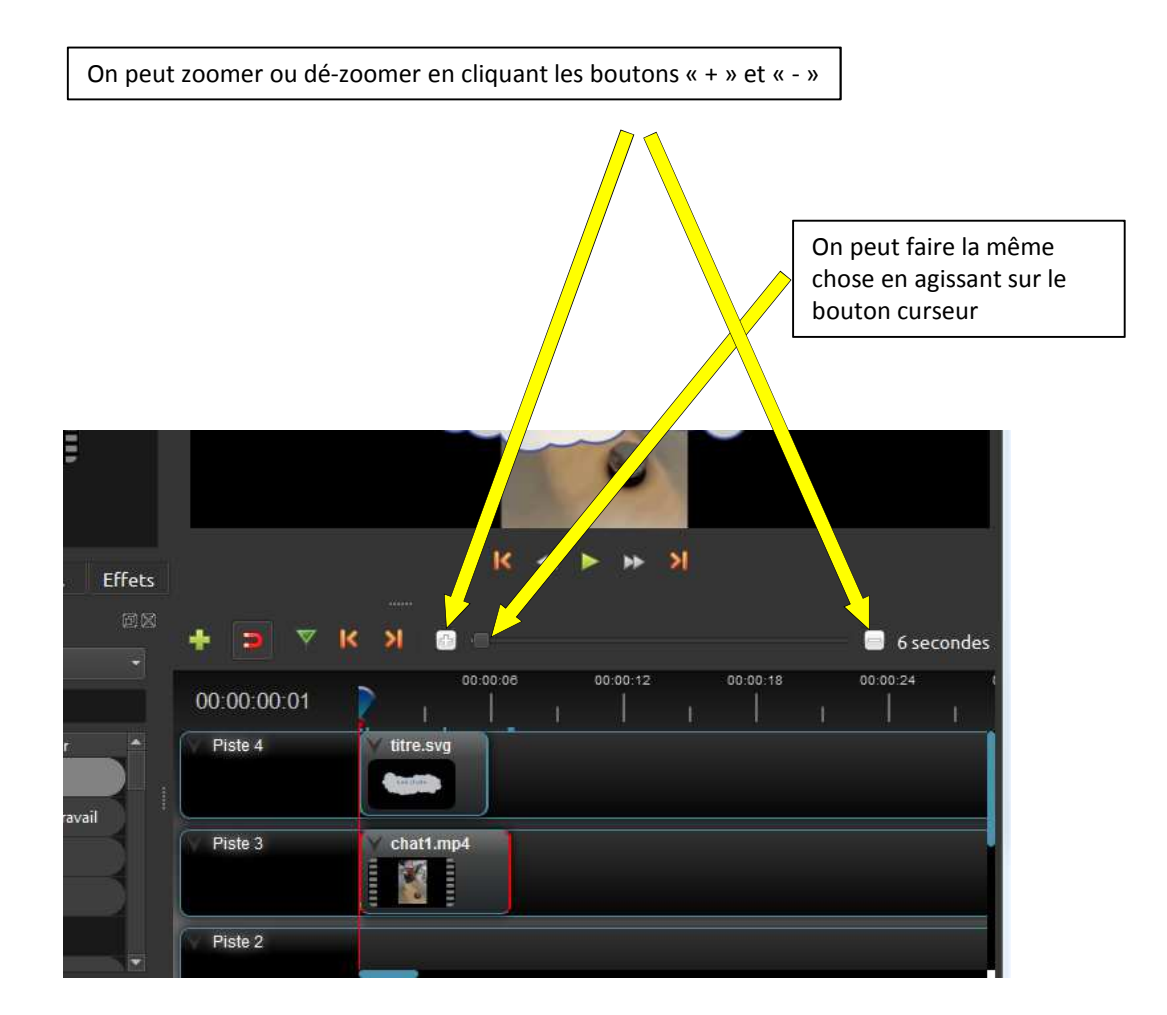

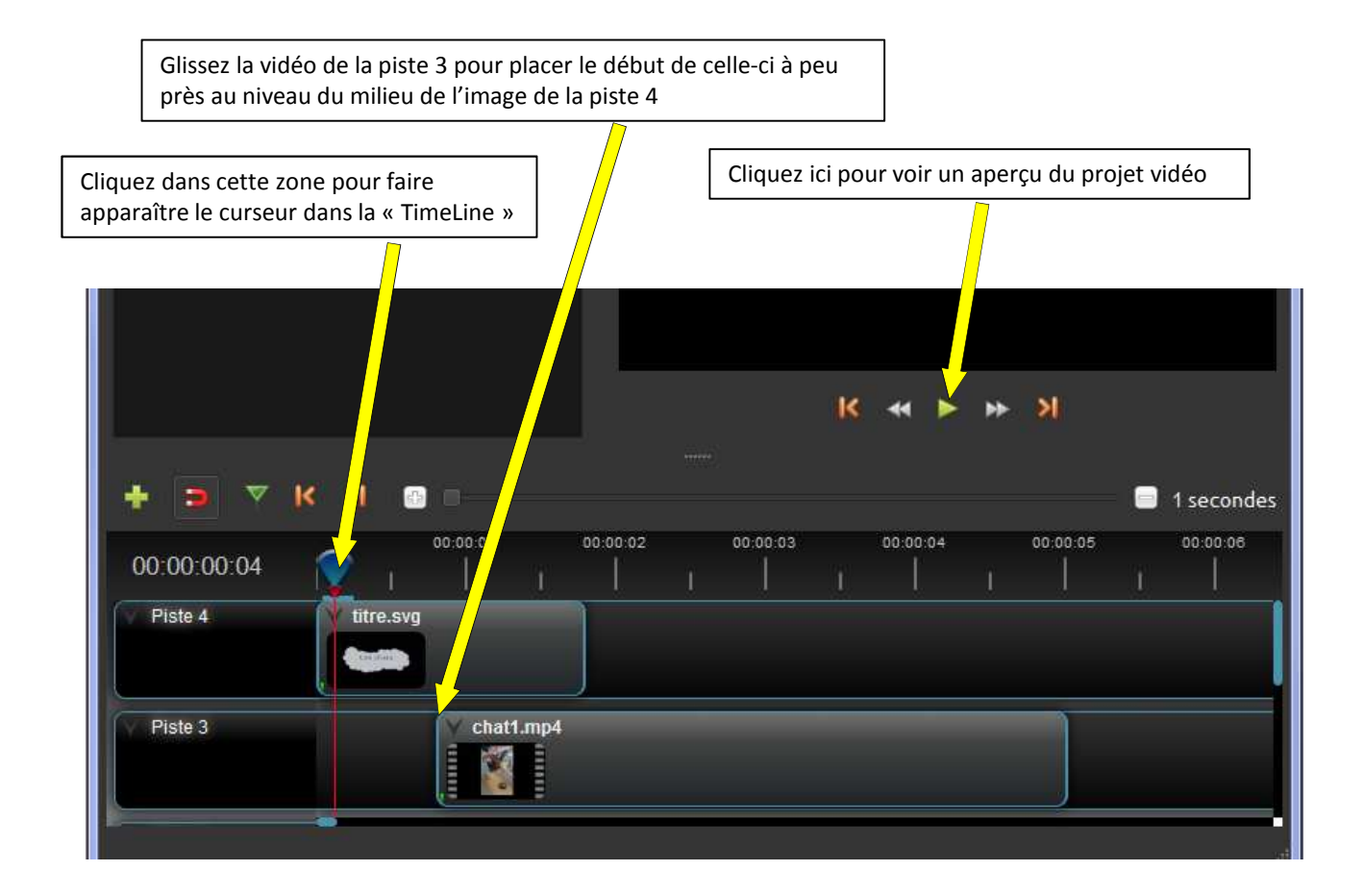

Le projet vidéo commence par afficher le titre ... puis une superposition du titre sur la vidéo .... Puis le titre s'efface et la vidéo continue seule

Rappel : la piste 4 s'affiche au-dessus de la piste 3

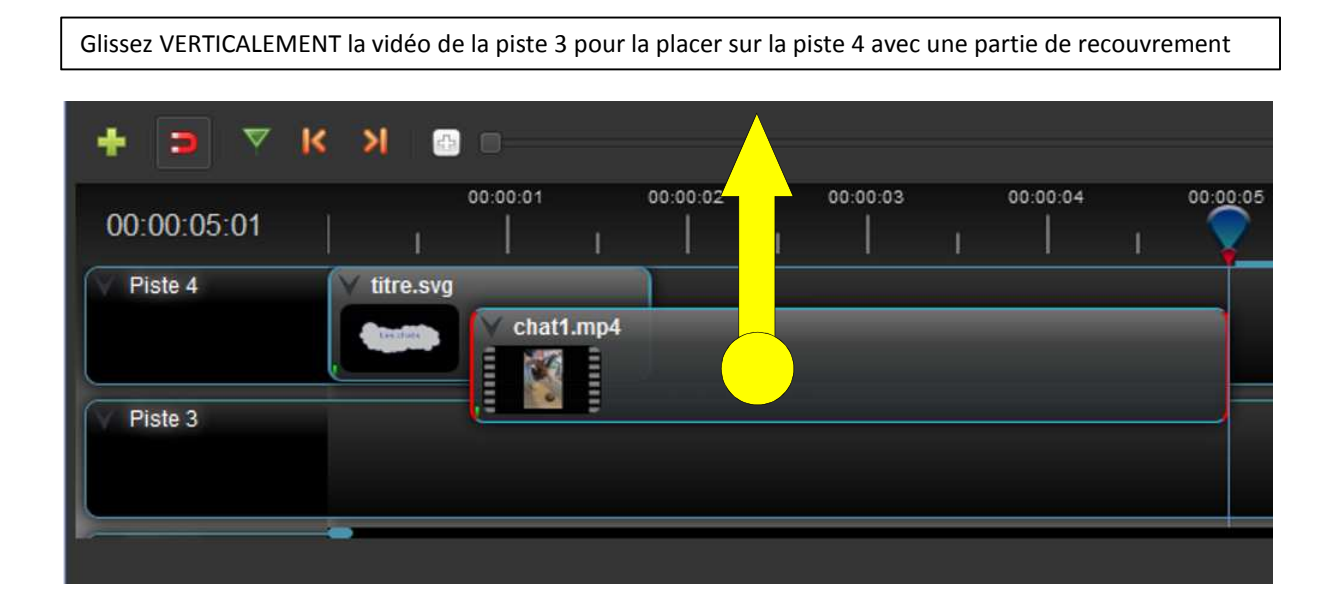

Le programme va générer automatiquement une transition (en bleu) sur la zone de recouvrement

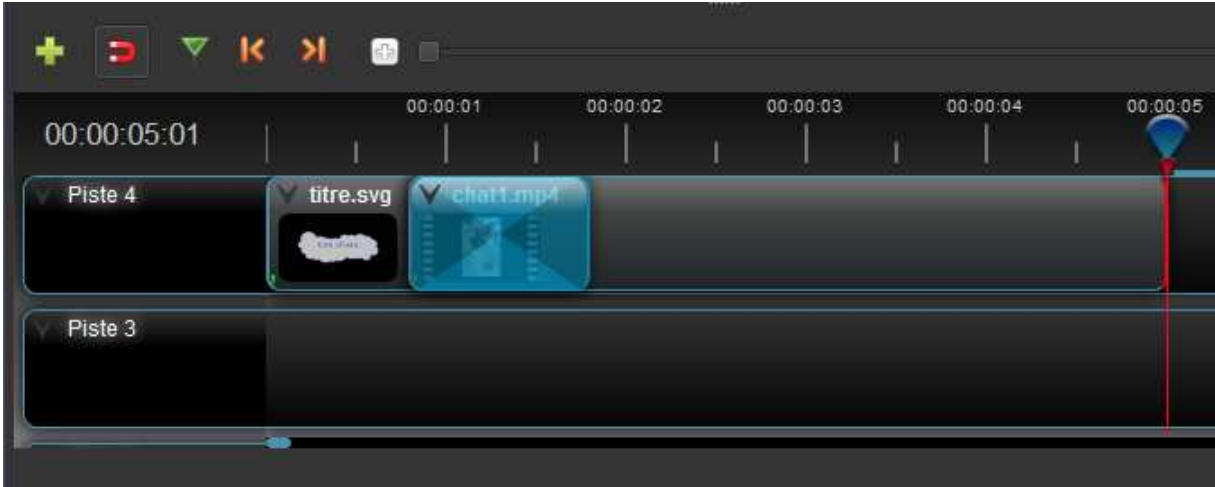

Cette zone de recouvrement est une transition en fondu/enchainé ... Faites un aperçu vidéo du projet pour constater le résultat

On peut déplacer cette transition et la vidéo sur la piste 3 ... On obtient le même résultat.

Mais il est important que la transition soit sur la vidéo (si vous la mettez sur le titre, celui-ci va disparaître et réapparaitre progressivement)

DONC LA REGLE EST QU'UNE TRANSITION DOIT ETRE PLACEE SUR LA VIDEO QUI DOIT S'AFFICHER AVEC CETTE TRANSITION

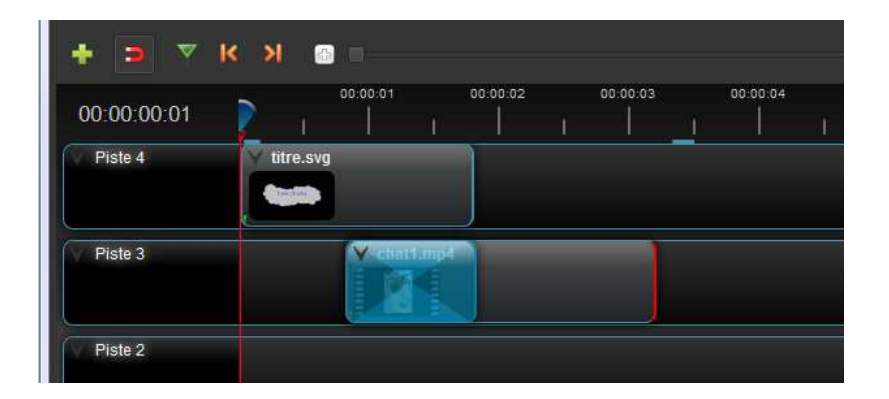

Si on clique le bord du titre et qu'on reste appuyé en glissant la souris, on change la taille de celui-ci. Ce qui va se traduire par un affichage qui dure plus ou moins longtemps.

On peut faire la même chose sur la zone de transition, avec le même effet. MAIS SI ON DIMINUE LA TAILLE DE LA VIDEO EN ETIRANT VERS L'INTERIEUR, ON VA COUPER UNE PARTIE DE CELLE-CI

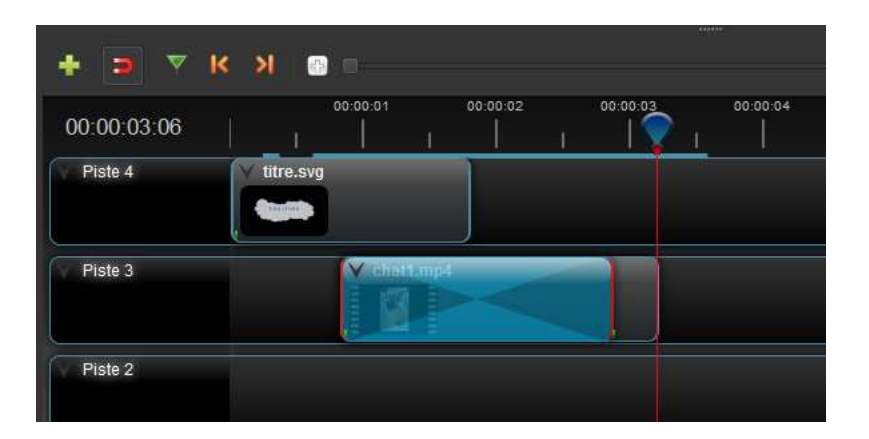

Voici un exemple de projet avec un titre et 3 vidéos avec des transitions entre elles

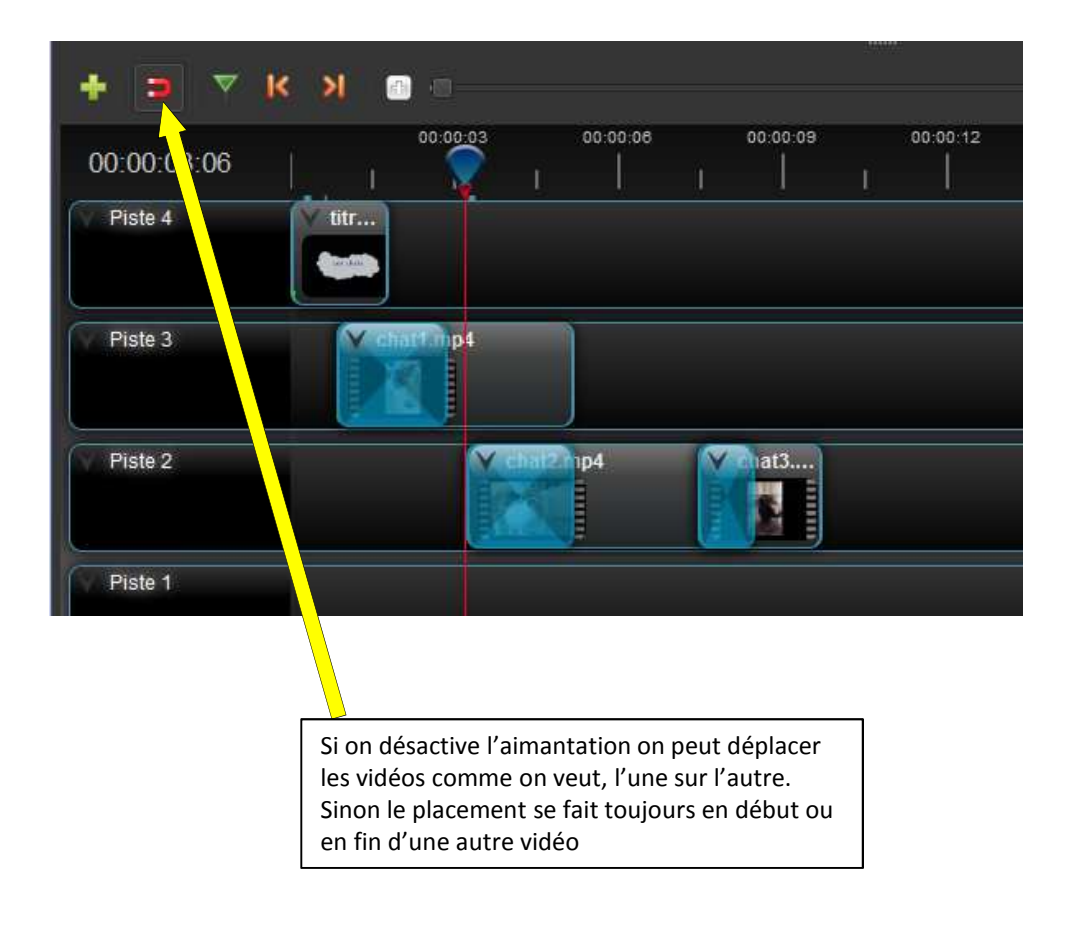

Il ne reste plus qu'à exporter la vidéo finale (voir page suivante)

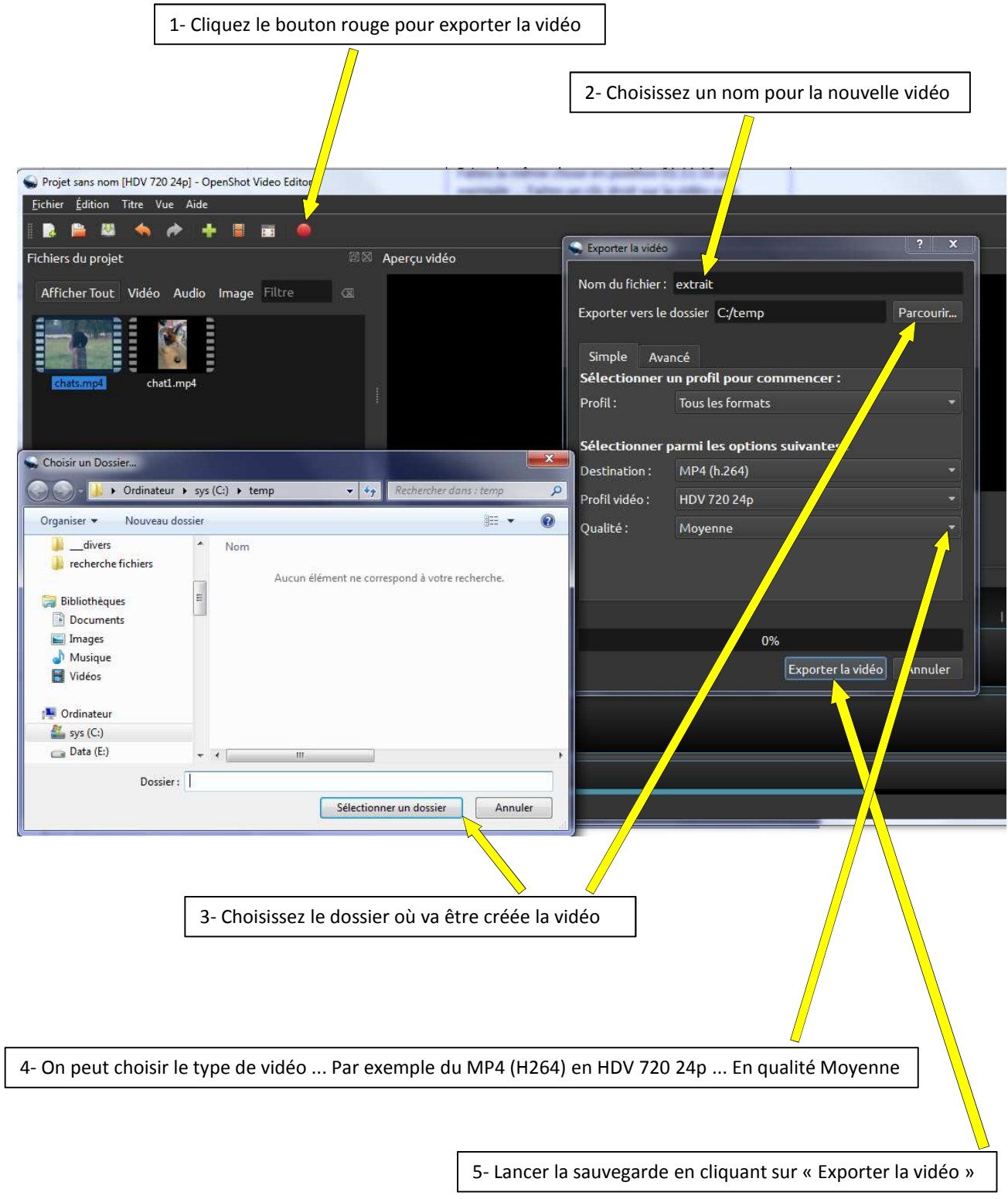